## **Outlook 2010 Setup for Home Use**

This document assumes that you are installing a fresh copy of Outlook on your computer and do not have a previous installation with other email accounts configured in it. You must remove any installation of Groupwise from your computer before you install Outlook. Please see the IT web site at [www.gvsu.edu/it](http://www.gvsu.edu/it) under Outlook @ GVSU for instructions on removing Groupwise.

## Installation Requirements on personal computers (non-GVSU owned)

To install Outlook 2010, you must purchase a legal copy of Outlook either with Office 2010 or as a separate package. GVSU offers discounts to purchase the full MS Office 2010 suite via two methods:

- Microsoft Work At Home program which allows the full MS Office suite to be installed for use on a home machine while you are employed at GVSU. The software must be removed when employment is terminated. Go to [www.gvsu.edu/it](http://www.gvsu.edu/it) under Faculty/Staff, Software and then follow the instructions under the section **Microsoft Software Home Use Program (HUP)**
- OnTheHub, which provides MS Office at a discount for students and employees and can be retained on the personal machine even after the employee/student has left GVSU. Go to [www.gvsu.edu/it](http://www.gvsu.edu/it) under Faculty/Staff, Software and then follow the instructions under the section **Microsoft Select Agreement**

## Install MS Office suite, which includes Outlook 2010 or Outlook 2010 as a separate package

Install Outlook 2010 and any Office 2010 components you wish to use.

## Setup Outlook after Installation

- 1. Launch Outlook
- 2. Click on Next
- 3. Select Yes to configure an E-mail account and click Next
- 4. A window will open where you will enter your information for your GVSU email account.

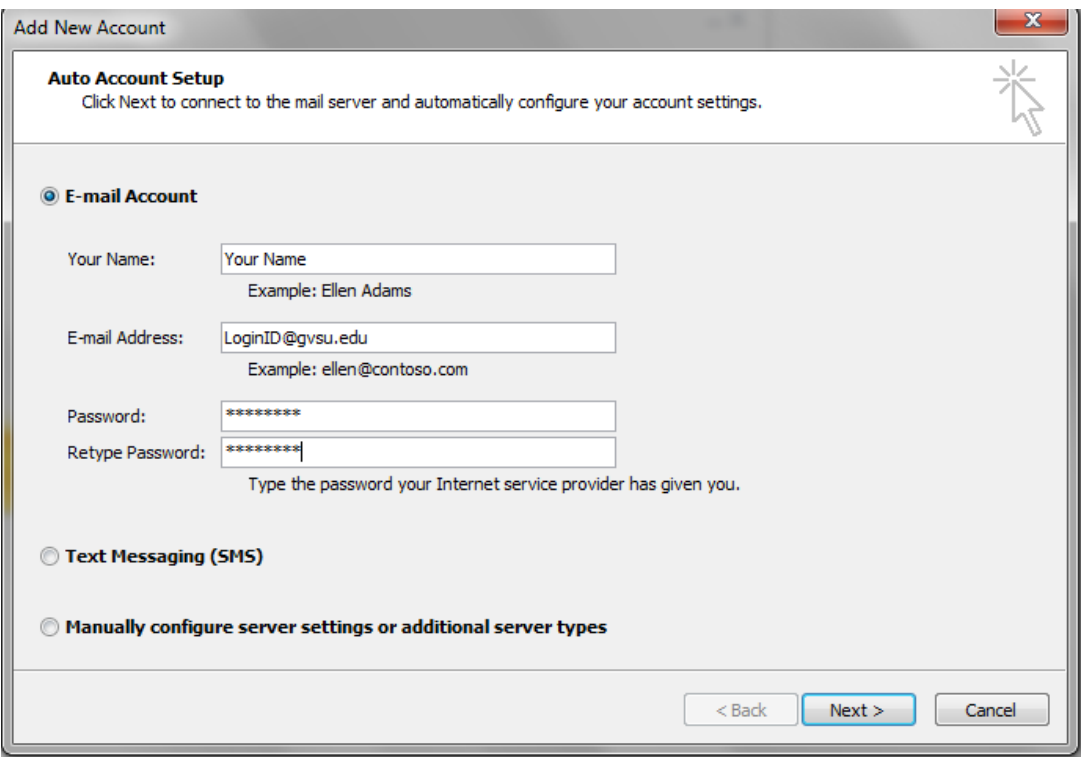

- 5. Enter your name in the Your Name field. This should be the full name listed in your Outlook account as shown on the left column when you login to the Outlook Web Access from [www.gvsu.edu.](http://www.gvsu.edu/) Select Quick Links, Email (Faculty/Staff and then the Outlook login.
- 6. Enter your full email address. This is [loginID@gvsu.edu.](mailto:loginID@gvsu.edu)
- 7. Enter your email password and confirm it.
- 8. Click on Next
- 9. Outlook will begin to configure your account.
- 10. Another window will open asking you to enter your password, do not enter the password here.

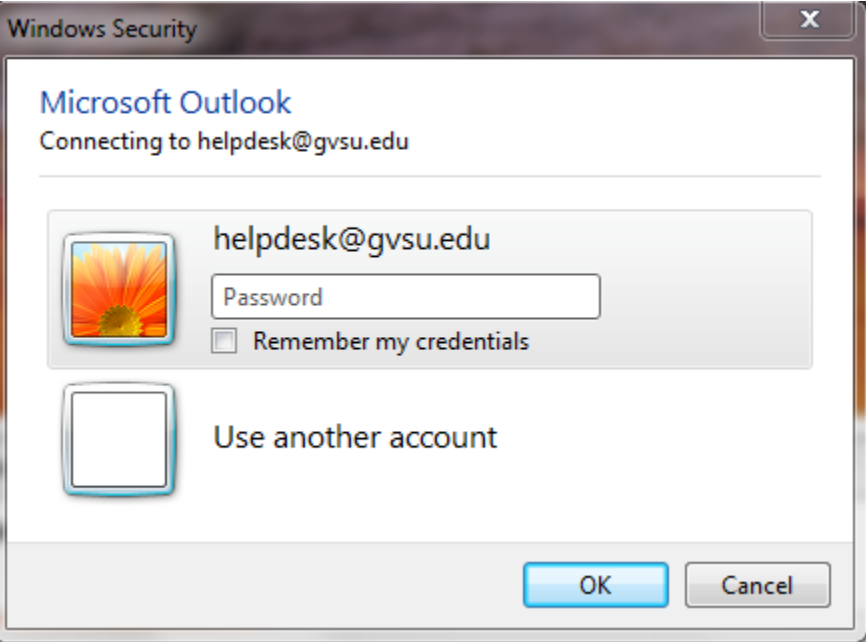

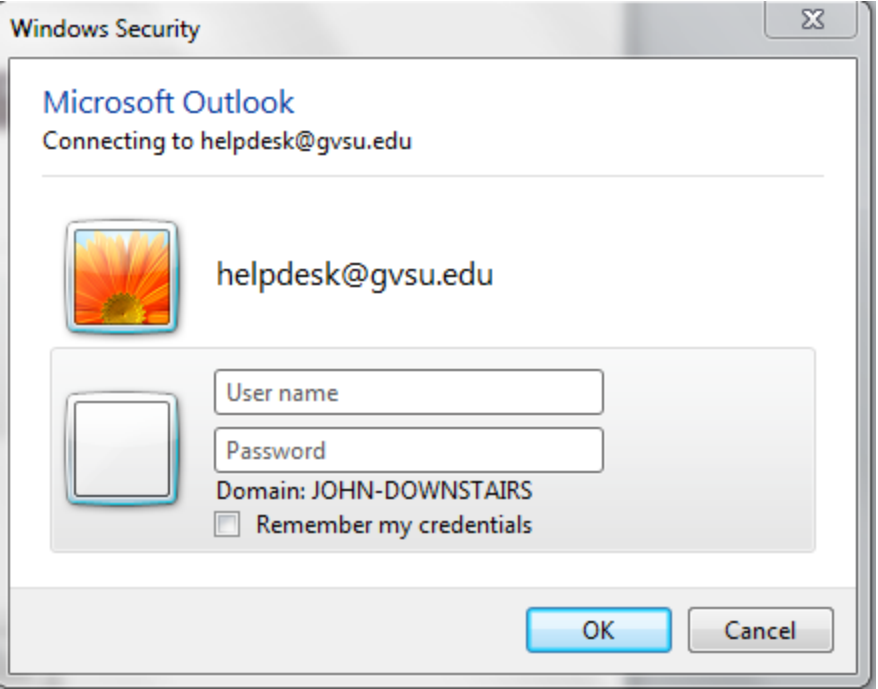

12. Enter your user ID and password as indicated. NOTE: enter in "office.ads.gvsu.edu\" prior to your user ID in order to the account to work. Check the "Remember my credentials" box.

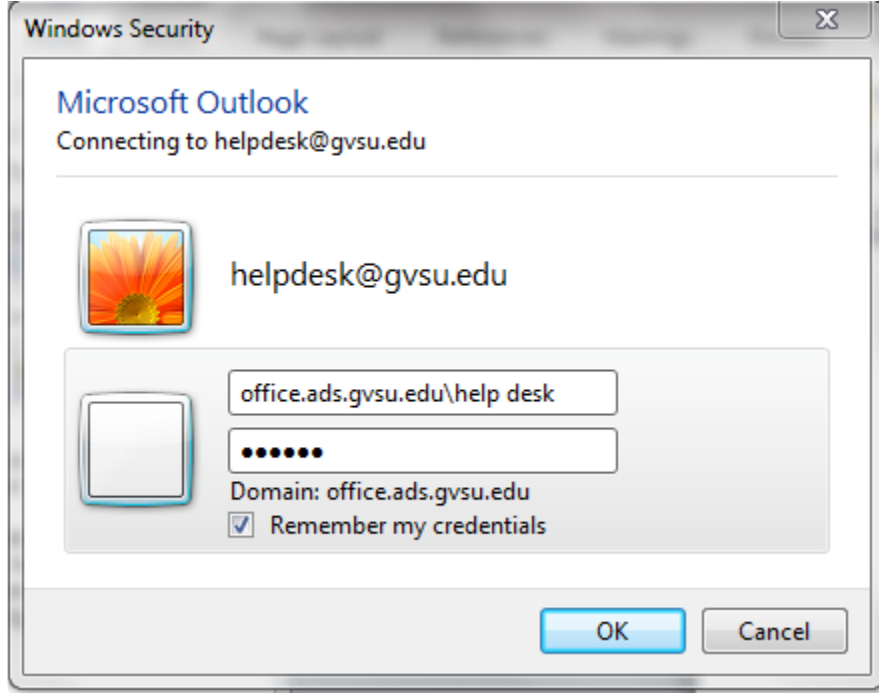

13. Click OK.

 $\star$ 

14. You should then get a box with a successful connection message

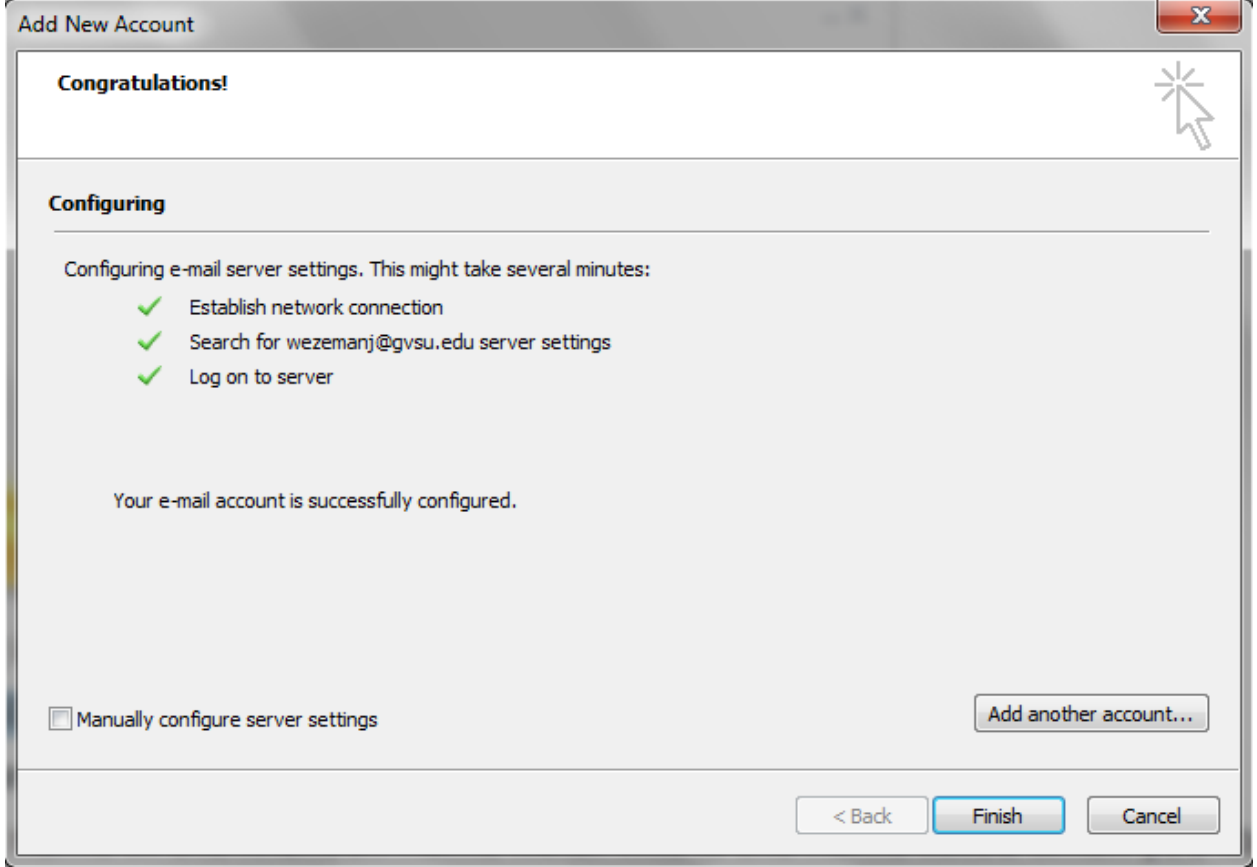

- 15. Click Finish
- 16. Outlook will then launch and start to load your profile, configure and download your Mailbox. This step may take several minutes.
- 17. After Outlook configures your account it will download your Mailbox. This may take some time depending on how large your mailbox is and how fast your internet connection is. It is not recommended that you do this on a dial-up connection.
- 18. Once the download is complete it will say "All folders up to date" in the status line at the bottom of the Outlook window.
- 19. You may need to enter your credentials each time you launch Outlook. It will either require you to enter "office\user ID" and your password or just simply your password.